CAREWare 6 is upgraded by installing the CAREWare Business Tier and CAREWare HTTP Server installation files for the current build. In order to run the installation files, the CAREWare Business Tier and CAREWare HTTP Server applications and services must be stopped.

1.Download the latest CAREWare Business Tie[r](https://www.jprog.com/public/Build112z/CWBTSetup.exe) [here](https://www.jprog.com/public/Build112z14/CWBTSetup.exe) [and](https://www.jprog.com/tools/CW6/Build102/CWBTSetup.exe) HTTP Server [here](https://www.jprog.com/public/Build112z8/CwHttpSetup.exe)[.](https://www.jprog.com/tools/CW6/Build102/CWHTTPSetup.exe) 

2. Open Local Services on the CAREWare Business Tier Server.<br>3. Click CAREWare Business Tier Service.

4.Click Stop Service.

5. Click CAREWare HTTP Service.

6.Click Stop Service.

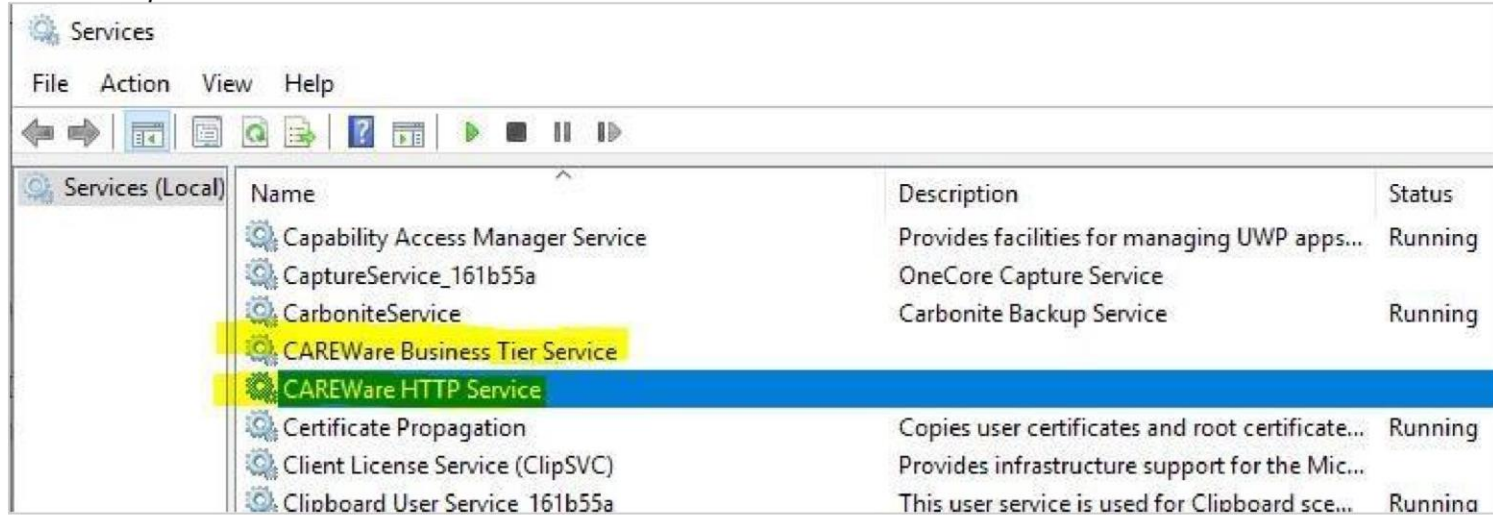

7. Right click the CWBTSetup.exe file that was downloaded.

8. Click Properties.

9. Check Unblock. (This sets the application as safe to install.)

10.Click Apply.

11. Click OK.

12. Right click CWBTSetup.exe.

13. Click Run as Administrator.

14. Click *Run*.

15. Click the bubble for *I accept the agreement*. 16.Click *Next*. 17.Click *Install*. 18.After the installation is complete, click *Finish*. 19.Right click the *CWHTTPSetup.exe* file that was downloaded. 20.Click *Properties*. 21.Check *Unblock*. (This sets the application as safe to install.) 22.Click *Apply*. 23.Click *OK*. 24.Right click *CWHTTPSetup.exe*. 25.Click *Run as Administrator*. 26.Click *Run*. 27.Click the bubble for *I accept the agreement*. 28.Click *Next*. 29.Click *Install*. 30.After the installation is complete, click *Finish*. 31.Open the login screen in a browser. 32.Press *CTRL-F5*. 33.Log into CAREWare. 34.Click *Find Client*. 35.Press *CTRL-F5*.

To see changes after an upgrade, each user needs to press *CTRL-F5* at the login screen and the *Find Client* screen.

If an error occurs while running the CWBTSetup or CWHTTPSetup installer, verify that CAREWare services are stopped and all CAREWare application like the CW Admin or HTTP server applications are closed. Once the services are stopped and applications are closed, click *Retry* to continue.

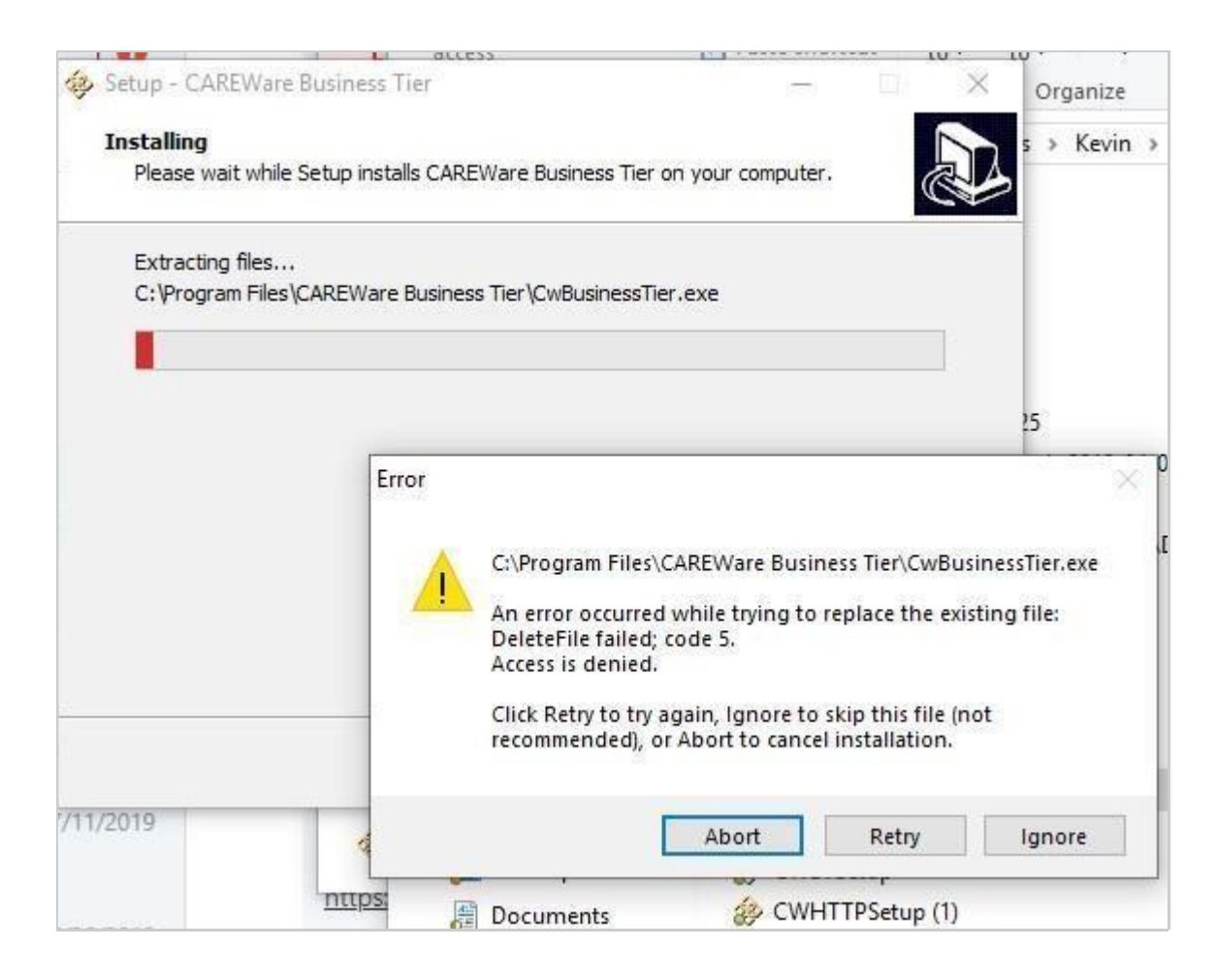